Date: - **18.02.2021**

## **NOTICE**

All the students of  $1<sup>st</sup>$  year,  $1<sup>st</sup>$  Semester admitted in academic year 2020-21 are hereby informed that the Examination form for the Examination held in March, 2021 is Active now. Students are advised to fill their examination Form by using following link before **28.02.2021** at 5:30 P.M.

http://durslt.du.ac.in/DuExamForm\_ND2020/StudentPortal/Fresh\_Students/Login.aspx

Please find your subjects list uploaded on college website before filling up the Examination Form, after the filling up examination form on **Student Portal**, students have to deposit online examination fee on college website ss.du.ac.in under **Quick Links**. Examination Fees will be taken through Paytm mode only. Please read the instructions carefully before making the payment. **Students are required to pay the Examination fee latest by 28.02.2021 positively.**

Students must have to save his / her **Examination Form** and **Payment Slip of Exam Fee** in **pdf / jpeg** format and send it to their respective Dealing Assistant's mail id and make sure you have to fill exam form only once.

In case of any **query / discrepancy** in filling of the examination form, student may contact their respective **Dealing Assistant**.

> Sd/- Principal

## **INSTRUCTIONS BEFORE FILL THE EXAMINATION FORM**

 $\checkmark$  Step-1: Fresh students Please visit the student portal link given below:

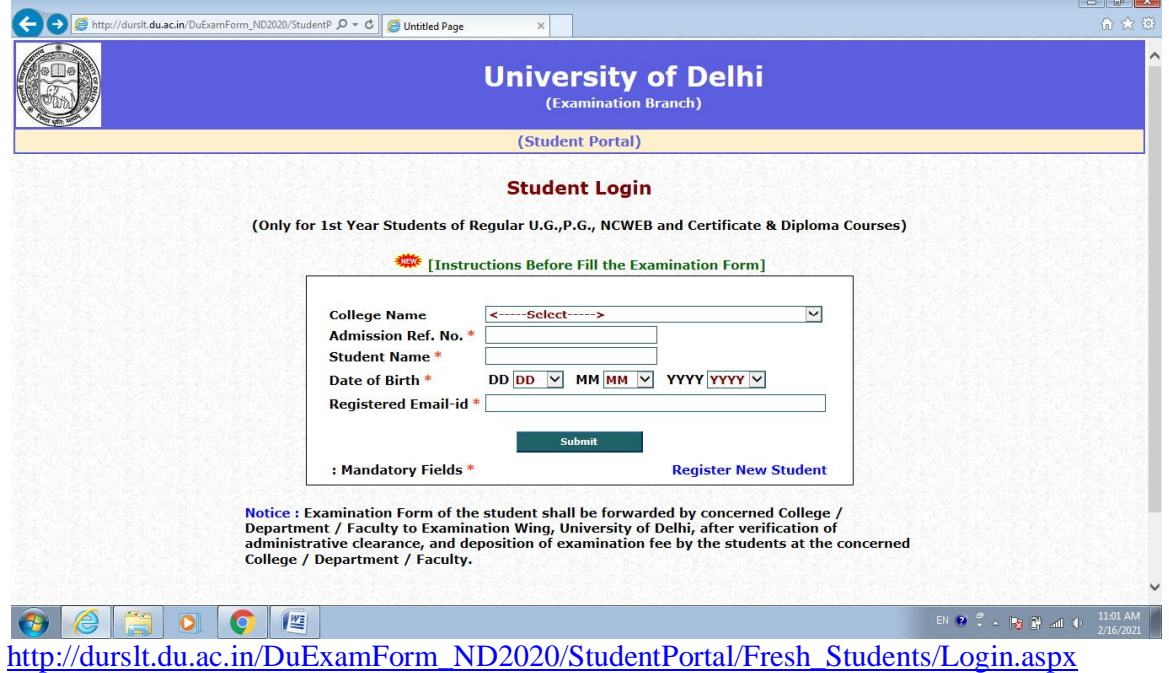

- Step-2: Fresh students will register from the link "**Register New Student**" available on login page of the student portal. When student will click on submit button after filling all the details of the registration page, an **Admission Ref. No.**  will be generated.
- $\checkmark$  Step-3: By using Admission Ref. No., Student Name, Date of Birth and Email Id, student can login and fill his/her Examination form.
- Step-4: After filling the complete Examination Form students will click on **"Submit & Print"** button. As soon as students click on this button the filled "Tentative Exam Form" will be display for the student record. Student should get it print for further reference.
- $\checkmark$  Examination Roll No. will be generated when the college/department/faculty will confirm the Tentative Examination form of the student.

## **INSTRUCTIONS FOR EXAMINATION FEE PAYMENT**

- 1. Find the **Online Fee Payments** link on college website
- 2. Select your institution's area **Fee Payment**
- 3. Fill **College Roll Number** under the University Roll Number, and **Proceed.**
- 4. Examination Fee for All the Concerned Students of 1st Year, 1st Semester admitted in academic year 2020-21 is Rs. **510/-** that is already filled in Exam Fee Column, just have to select **Exam Fee**.
- 5. Students have to select and fill the **Practical fee** to pay the Additional Fee amount for each Practical Paper Rs.**200/-** (Wherever applicable) according to your subjects.
- 6. Click **Proceed** to confirm payment.

## **Note:**

- *Students must have to save his / her Examination Form and Payment Slip of Exam Fee in pdf / jpeg format and send it to their respective dealing assistant's mail id.*
- *In case of any query / discrepancy in filling of the examination form, student may contact their respective Dealing Assistant.*
- *Students have to ensure that more than one exam form will not be entertained.*

 $\overline{\phantom{a}}$ 

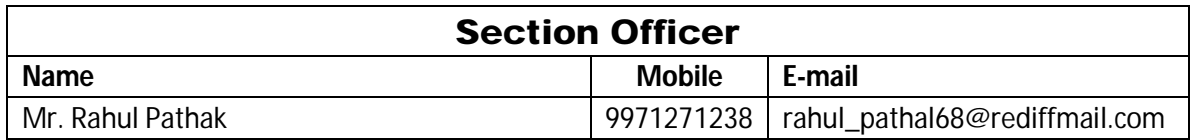

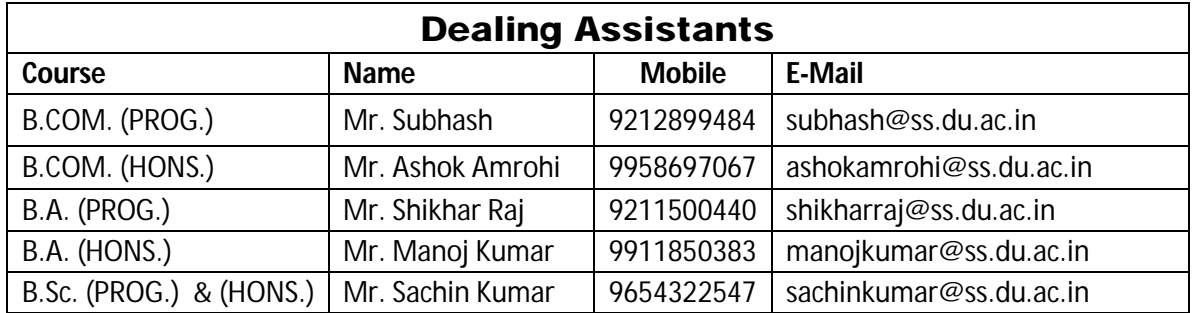